### **Web視聴マニュアル** 第17回日本てんかん学会中国・四国地方会

# はじめに

Zoomの使用にあたり、以下の注意点をあらかじめご確認ください。

- インターネットにつながる通信環境がよい場所でご参加ください。
- 極力静かな場所で雑音が**⼊**らないようお願いいたします。
- PCの負担軽減のため、ご自身のPC上で不要なアプリケーションは全て 閉じてください。
- 利用の前には必ず最新版を確認し、アップデートしておいてください。

**最新バージョンの確認・アップデート**

こちらからアップデートできます。

[https://zoom.us/download#client\\_4meeting](https://zoom.us/download#client_4meeting)

「ミーティング用Zoomクライアント」のダウンロードボタンをクリックしてください。

※クリックすると、.exeファイルがダウンロードされます。ダウンロード後、 .exeファイルをクリックしてください。自動的にアップデートが始まります。

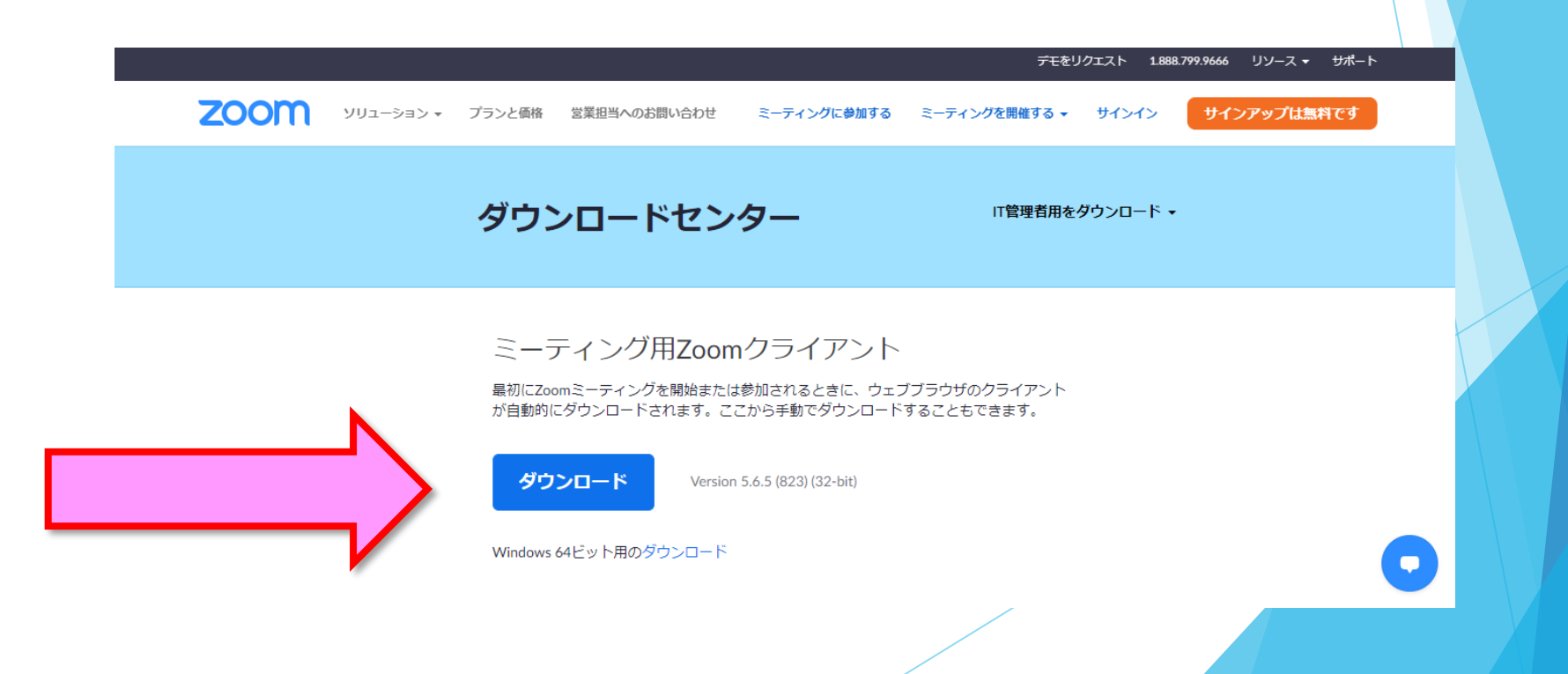

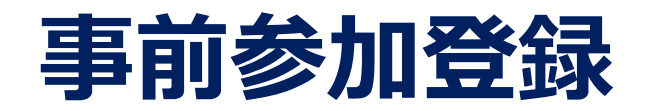

#### LIVE配信のご視聴には、事前参加登録が必要です。 「参加登録」ページより、ご登録をお願いいたします。 https://med-gakkai.jp/jes-cs17/jizen/

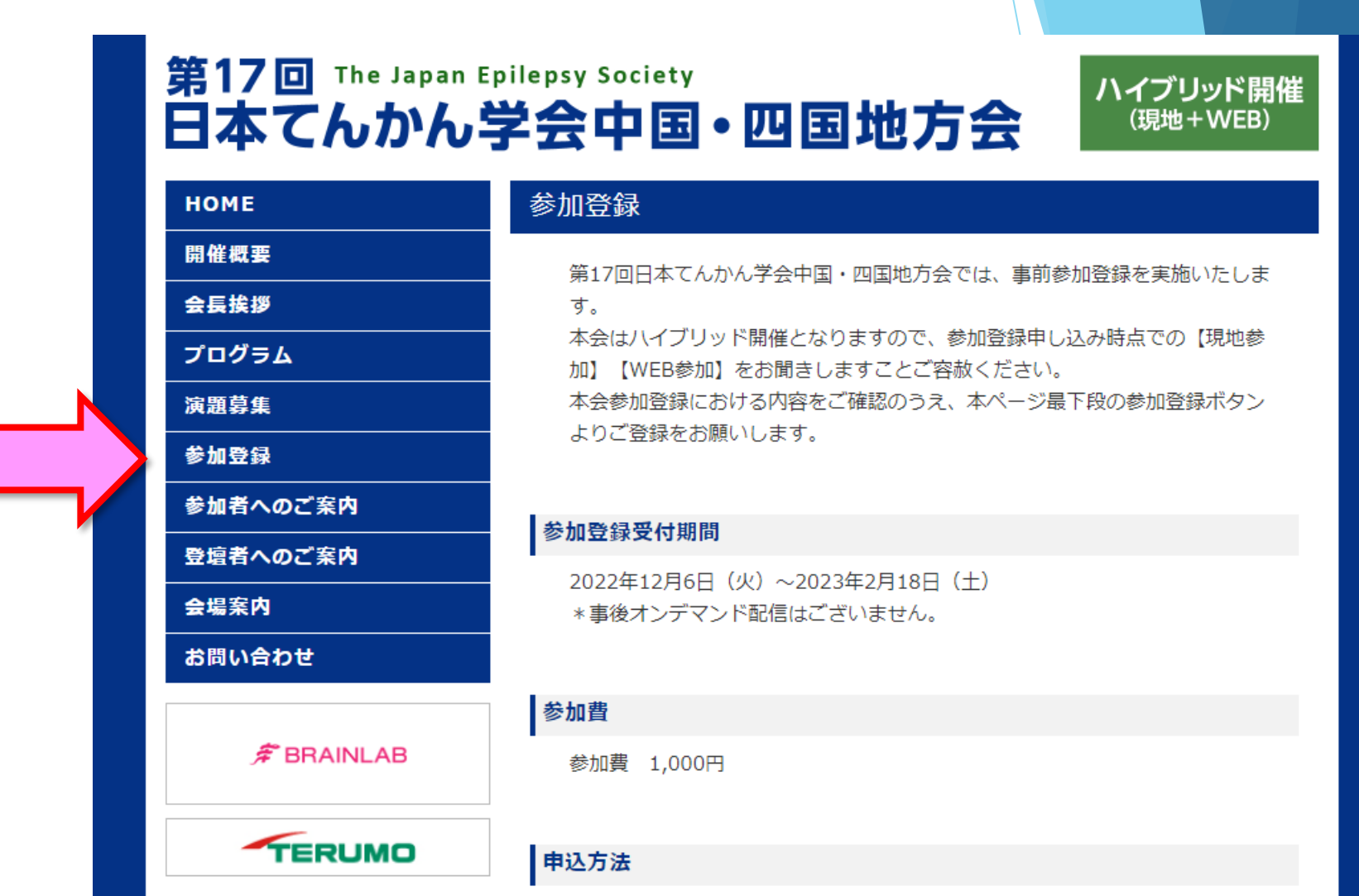

本ページ最下段にある参加登録ボタンより手続きを行ってください。

# 入室までの流れ

### 1)クレジット決済の方は、「【ZEUS】決済完了メールに 記載のオンライン会場URLをクリックしてください。

差出人 support@cardservice.co.jp @

宛先

件名【ZEUS】決済完了メール (自動配信)

決済完了メール(自動配信) 宛先 :

クレジットカード決済が完了したのでお知らせします。

■ カード会社ご利用代金の請求名:第17回てんかん学会中国四国地方会 ■ サイトコード ●●●●●●●●● ■ ご購入金額 ●●●円■ お支払い回数 ■ 決済日時 :

— Mv Page URL のお知らせ —

第17回日本てんかん学会中国・四国地方会『My Page』(LIVE配信)についてご案内いたします。 当日は下記URLよりご入室いただき、ご参加をお願いいたします。

#### **My PageURL**

https://med-gakkai.jp/jes-cs17/●●●●● オーブン予定日:2023年2月10日 (金) 予定

■My Page入室ID&バスワードについて ID:登録番号(参加登録内容確認メールに記載されています。) バスワード:ご自身で設定されたバスワード (半角英数字8~8文字)

※本メールは大会終了まで大切に保管・保存いただきますようお願い申し上げます。

### 1)銀行振込の方は、 「17thてんかん中四:【参加登録】入金確認完了メール」に 記載のオンライン会場URLをクリックしてください。

差出人 (自分) <jes-cs17req2@med-gakkai.org> @

宛先

件名 17thてんかん中四:【参加登録】入金確認完了、MyPageのご案内

●●●●病院 ●● ●● 様 (登録番号:●●●●)

平素より大変お世話になっております。 ●●●●●●●●

運営事務局 でございます。

この度は、学会に参加登録いただきありがとうございます。 下記にて入金確認がとれましたので、ご報告いたします。

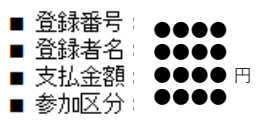

本メールをもちまして、参加登録は「完了」となります。 以下、当日のLIVE配信会! ご確認ください。 ※現地参加者の方へもLIVE配信会場となる『My page』をご案内させていただきます。

<u> La Tierre de La Tierre d</u>

<My page(LIVE配信会場)のご案内>

◆LIVE配信会場『My page』は以下のURLよりログインができます。 ログイン後、参加費の領収書等発行できます。

https://med-gakkai.jp/jes-cs17/●●●●●/ ※事後のオンデマンド配信はございません。

### 2)登録内容確認メールにある 「登録番号(ID)」「パスワード」 を入力の上、 ログインボタンを押してください。

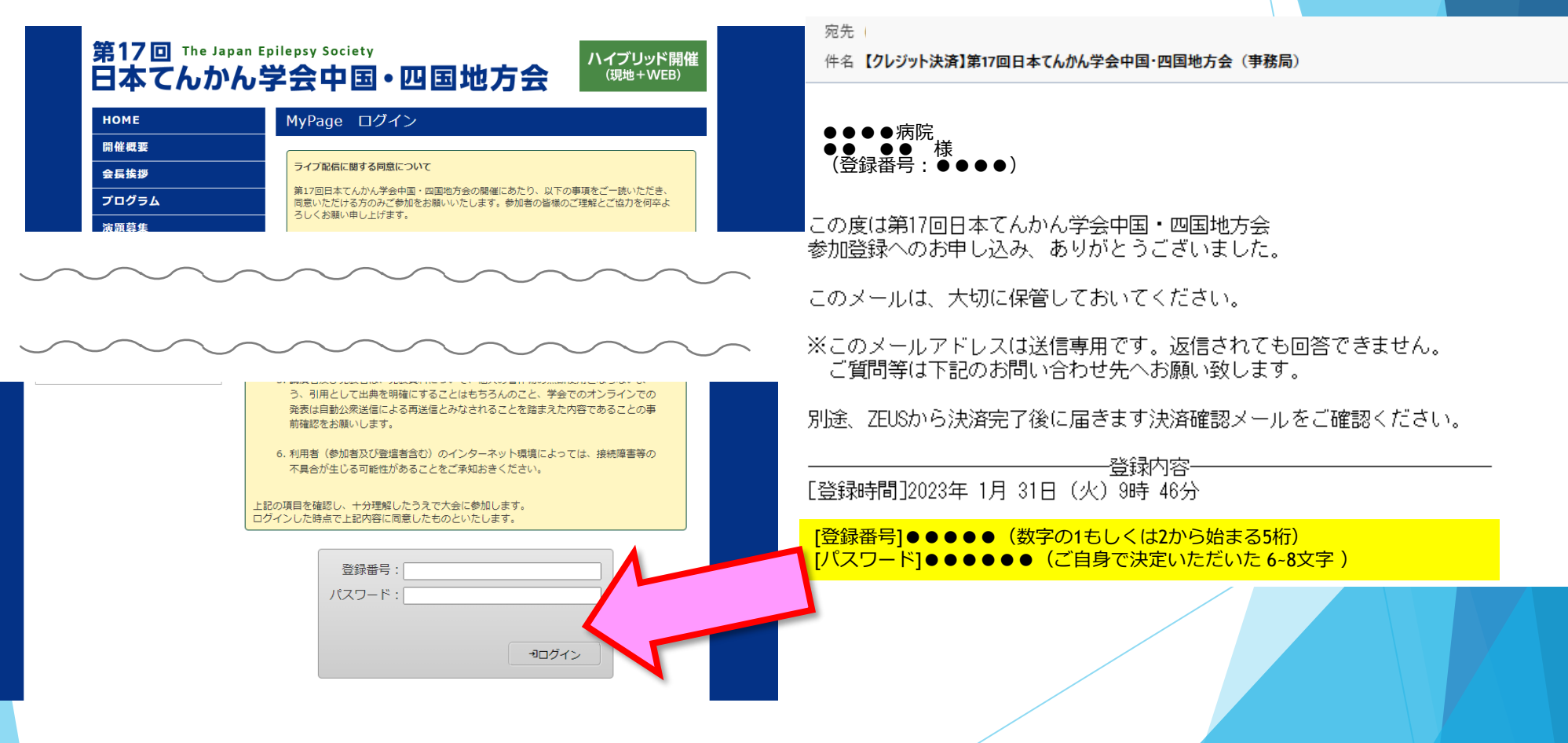

#### 3)日程表から選択する。

日程表の画像に、会場の配信用ZoomURLがリンクされています。

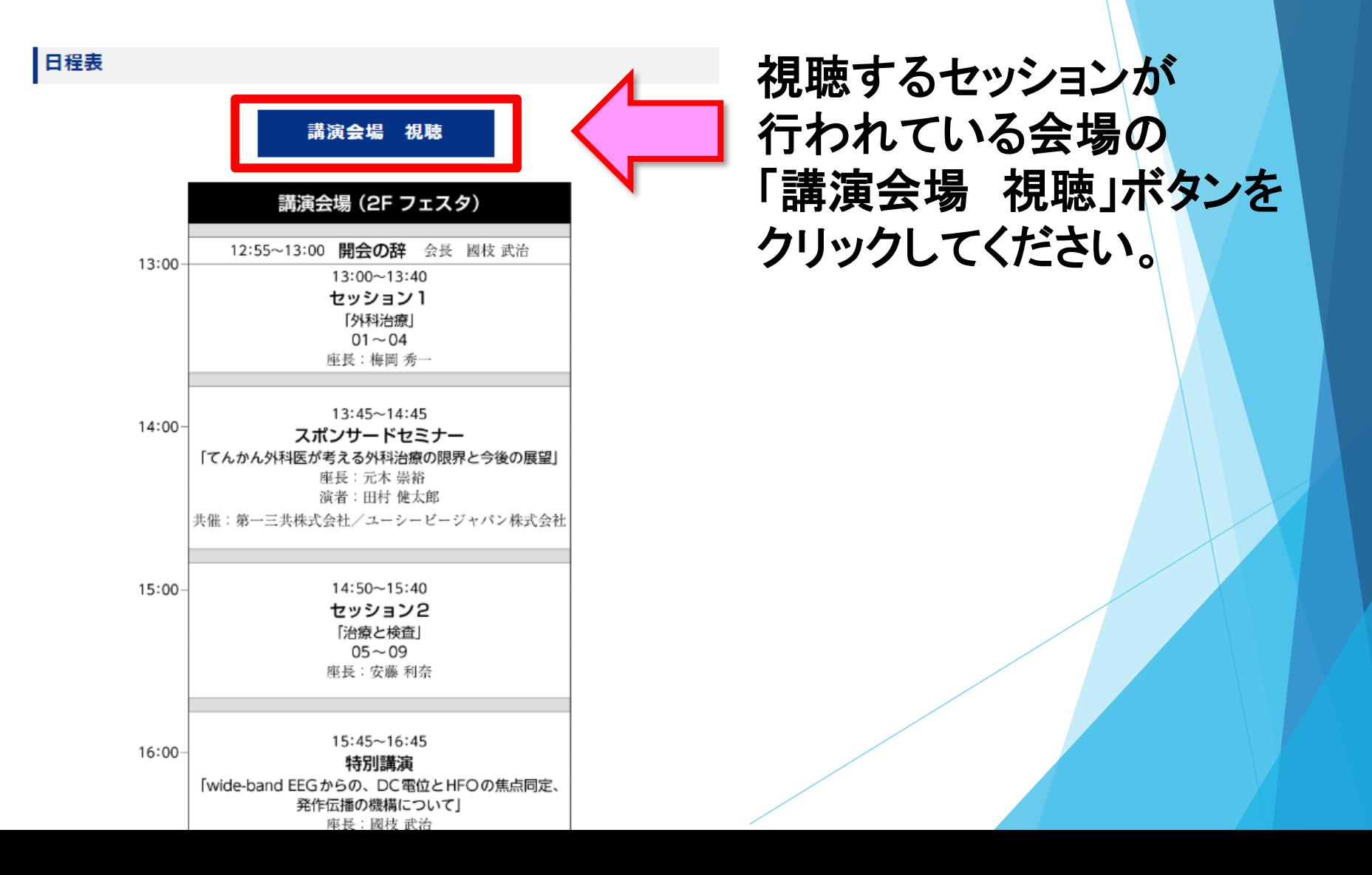

### 4)Zoomを開く

接続が初めての方は、「Zoomアプリケーション」のダウンロードと インストールが始まります。 事前に接続チェックを行ったり、「Zoomアプリケーション」をダウンロード したことがある方は「Zoomを開きますか?」というウィンドウが出るので 「Zoomを開く」を選択してください。

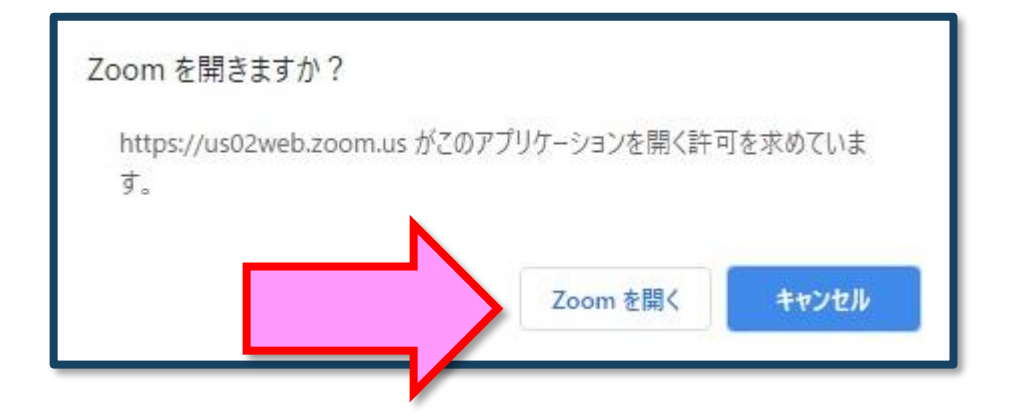

【注意】 Zoomを初めて使用する場合は画面に従って Zoomクライアントアプリをインストールしてください。

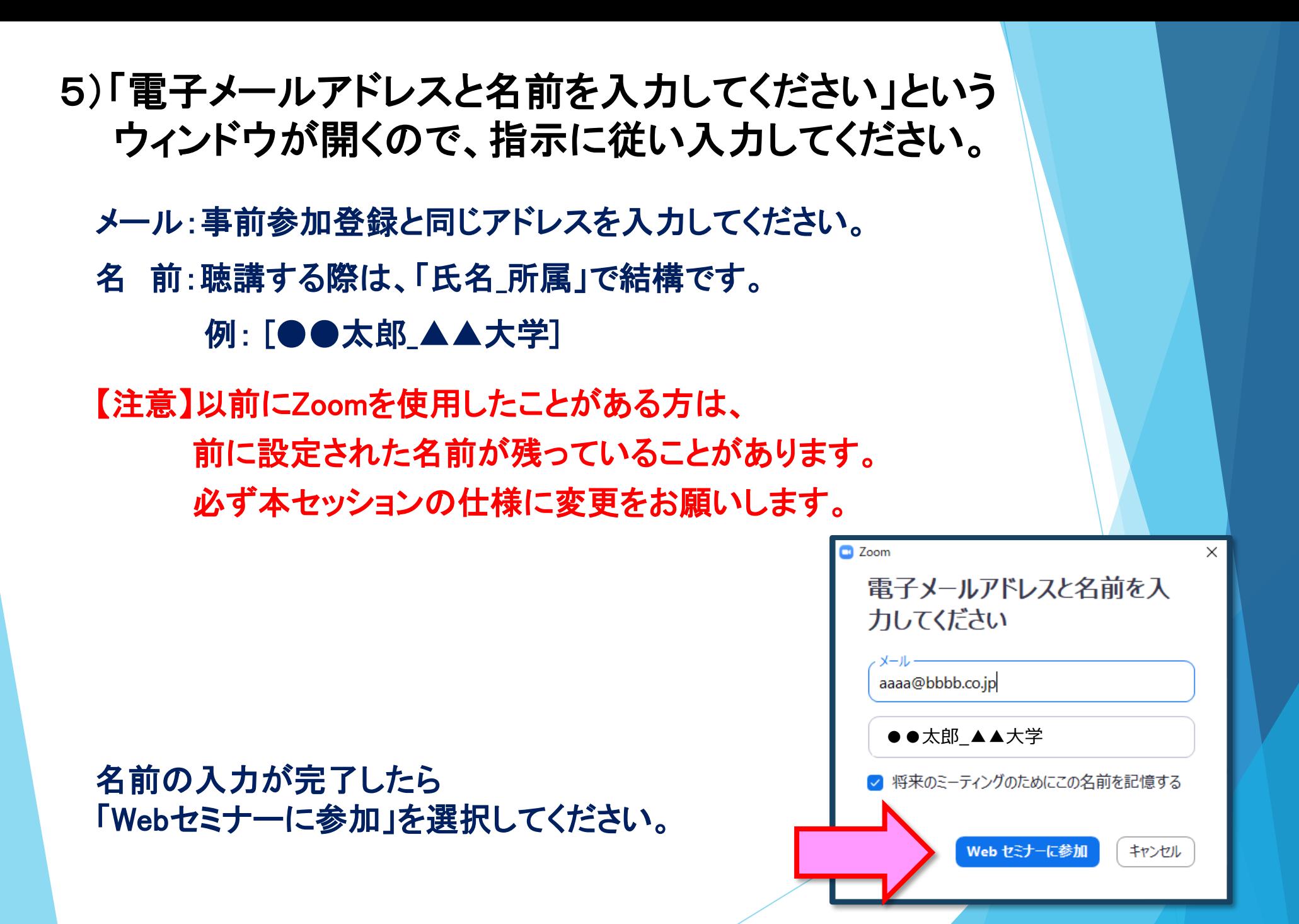

### 6)プログラム開始前

プログラム開始の10分前より配信画面に入室いただけます。 ※開始5分前になっても入室ができない場合は、ブラウザの更新マークを 押してください。

# 7)参加者は「視聴者(出席者)」として接続します

視聴者は、質問時以外 カメラ・マイクは使用できません。

ウェビナーでは、画面上に 視聴者のウィンドウは表示されません。 表示されるのは、 管理者である「事務局」および、 パネリスト権限が付与された 「座長」「講演者」のみです。

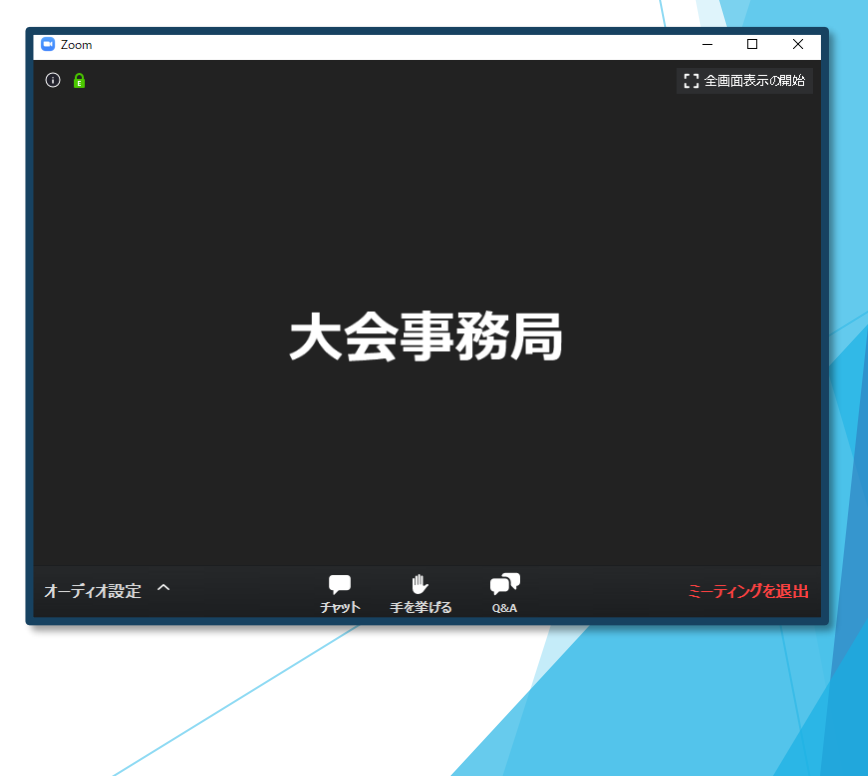

# **セッション開始**

### 8)質疑応答

- ・質問がある場合は、「Q&A」に書き込んでください。 ※質問の後に氏名と所属を記載してください。
- ・座長が、投稿された質問を代読し、演者が回答します。 ※時間の都合で採用されない場合もございますのでご了承ください。

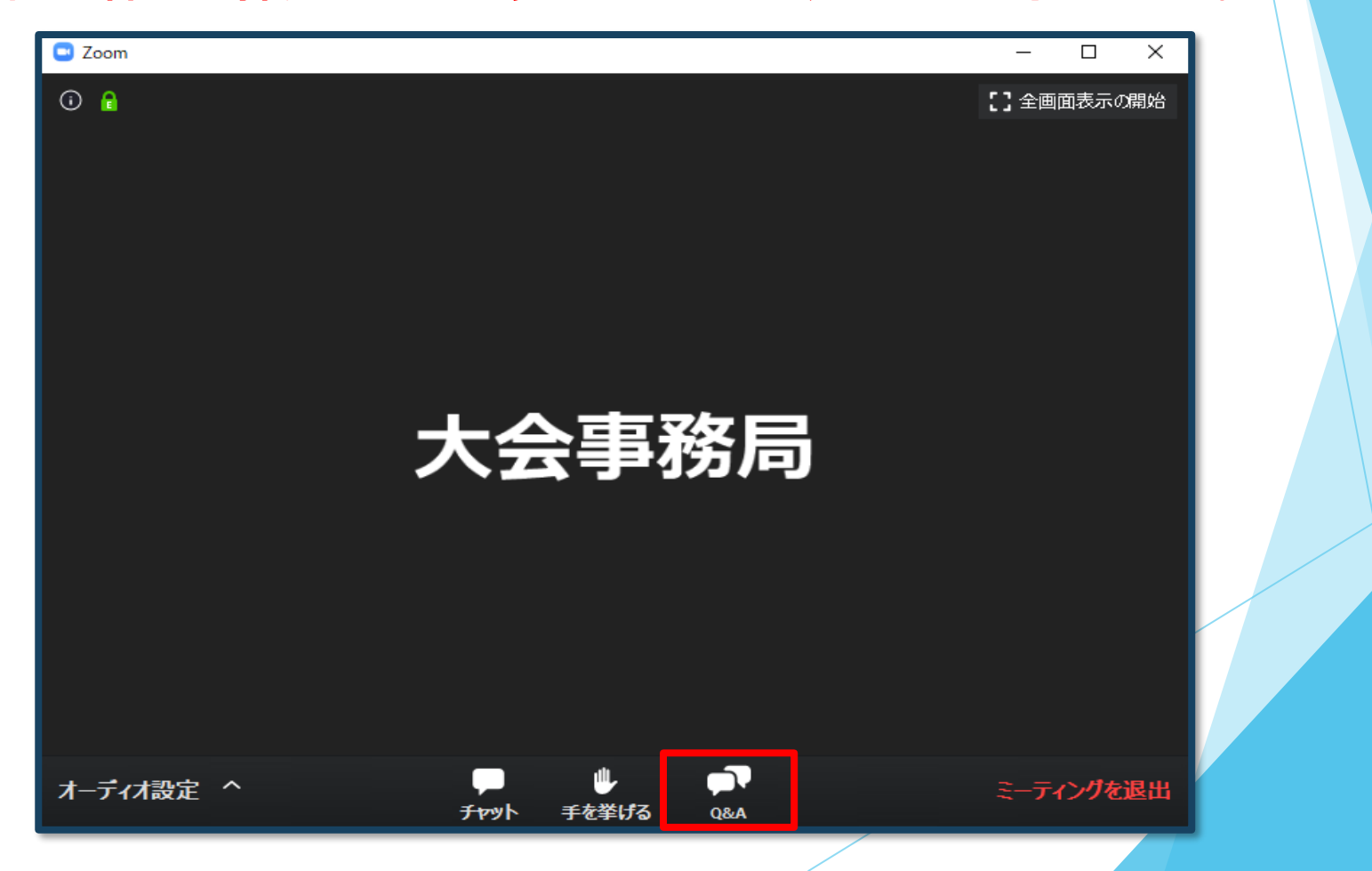

#### 9)途中退出

セッション中に退出したい場合は、メニュー右下の 「ミーティングを退出」ボタンで退出できます。

#### 10)プログラム終了

プログラム終了後は、メニュー右下の「ミーティングを退出」から 速やかに退出してください。

# **参加証・領収書の取得方法**

#### My Pageログイン後、 ページ内の「参加証明書・領収書・ネームカード引換券」より PDF版にてダウンロードできます。

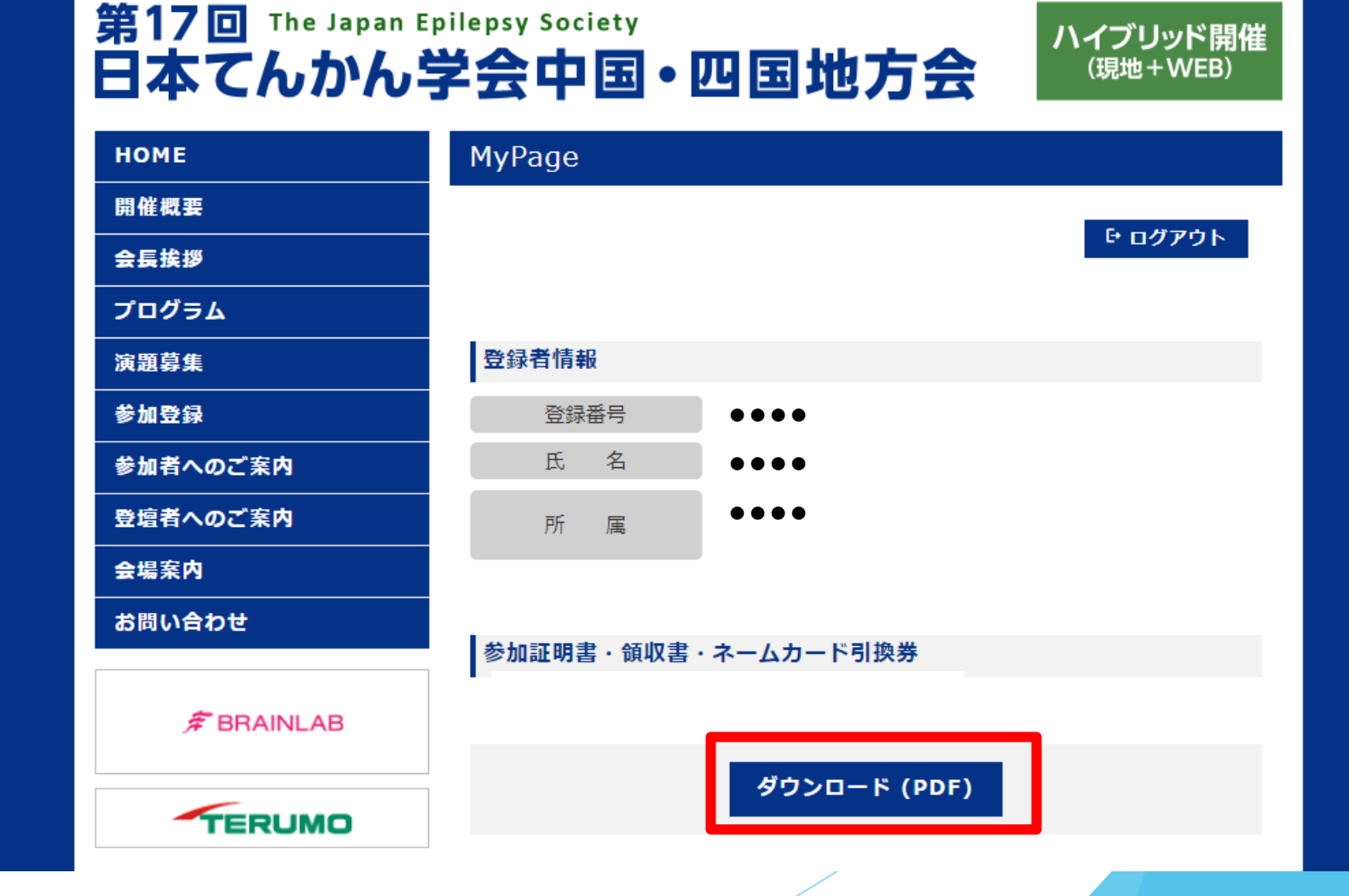

## **お問い合わせ**

【運営事務局】 株式会社メッド 〒701-0114 岡山県倉敷市松島1075-3 TEL:086-463-5344 FAX:086-463-5345

会期中の問合せ先

jes-cs17@med-gakkai.org